## Novell NetWare 4.1X NDS Quick Install Card Xerox Document Centre 240/255/265 LP/ST

#### **Before You Start**

If your printer is equipped with a Token Ring interface, use the **Token Ring Quick Install Card** supplied in this set to set the Ring Speed and Source Routing settings for your environment.

The CentreWare software supplied with your printer can be used to set up your printer on your Novell network. Refer to the document entitled **Getting Started with Admin Services.** This procedure assumes you ran NWADMIN or PCONSOLE to set up a print server object. Please refer to the documentation supplied by Novell to complete this task. Record precisely (Observe upper and lower case, dot notation etc.) the following:

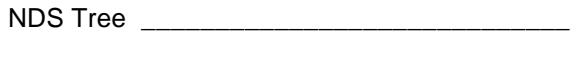

NDS Context Name

Print Server Name \_\_\_\_\_\_\_\_\_\_\_\_\_\_\_\_\_\_\_\_\_\_\_

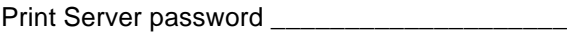

Additionally, you must set **NCP packet signature** option to **0**,**1**, or **2** (3 is not supported), AND set **Reply to get nearest server** to **ON** for at least one file server that is on the same segment as the printer.

**NOTE:** ALL Print Servers you create must have a password. When your printer will service queues on multiple fileservers, the Print Server name must be the same on all fileservers and the Print Server password must be the same on all fileservers.

### **Go to the printer and...**

- *1.* Connect your Document Centre to the network with the appropriate cabling.
- *2.* Enter the *Tools* pathway.
	- **a)** Press the **Access** (A) button.
	- **b)** On the keypad enter **1111** or the current password. Press the **Enter** button when finished. If your printer is an ST model press the **Go to Tools** button, otherwise skip to the next step.
	- **c)** The Touch Screen will be used for the remainder of the data entry.
- *3.* Enable the Network Protocol
	- *a)* Press the **Connectivity and Network Setup** button.
	- **b)** Wait for the screen to refresh and press the **Network Setup** button.
	- *c)* Press the **NetWare** button.
	- **d**) Wait for the screen to refresh and press the **Protocol and Media** button.
- *e)* Press the **Enable** button. Once pressed the Physical Media buttons will appear. Select **Ethernet** or **Token Ring**. Press **Save** to retain the settings and continue.
- *4.* Set the Frame Type **(Ethernet ONLY. For devices equipped with a Token Ring interface, skip Step4a and 4b).**
	- **a)** Press the **Frame Type** button.
	- **b**) Select the frame type desired then press **Save** to retain your changes and exit to the NetWare Options screen.
- *5.* Set the NDS Settings
	- *a)* Press the **NDS Settings** button.

Novell suggests using typeful names when entering Name Context and Directory Service Tree information.

TYPEFUL NAME EXAMPLE: **cn=contextname.ou=organization.o=company.c=country**

*b)* At this screen press the **Name Context** button and use the touch panel keyboard to enter the context in which this printer resides. To access numeric characters and punctuation, press the **More Characters** button. When finished press **Save**.

# Page 1

## Novell NetWare 4.1X NDS Quick Install Card Xerox Document Centre 240/255/265 LP/ST

- *c)* Press the **Directory Service Tree** button and enter the NDS tree name where the Context chosen in the previous step resides. Be sure to press **Save** when you have finished.
- **6.** Set the Print Server Name and Password.
	- **a)** Press the **Print Server** button.
	- *b)* Press the **Print Server Name** button and use the Touch Screen keyboard to enter the name you assigned to your print server (it is recommended you use all UPPER CASE characters). A default name will appear. Use the backspace key (it looks like an arrow pointing to the left) to clear out the default name prior to entering your new name. When finished press **Save** to retain the changes and return to the Print Server screen.
	- *c)* Press the **Print Server Password** button and use the touch screen keyboard to enter the print server password you recorded when you set up your print server and press **Save**.
	- *d)* Press **Save** to exit the Print Server screen and save your changes.
- *7.* OPTIONAL STEP: Change the desired SAP rate or Poll Interval for your printer, press the **Rates** button.
	- *a)* Press the box under **SAP Rate** or **Poll Interval** and enter the desired number from the keypad. The default values are recommended. When finished, press **Save** to retain your changes and return to the NetWare Options screen.
- *8.* Exit the Tools Menu.
	- *a)* Press the **Exit Tools** button. The printer will store the settings you have made and then reboot.
- *9.* **Wait a MINIMUM of 7 minutes** for the printer to reset and log in to the NDS Tree.
	- **a)** From the documentation package supplied with your printer, retrieve the **CentreWare Network Services CD-ROM** (CD-ROM 2) and the document entitled **Getting Started with Print and Fax Services**. Proceed to the next section of this procedure called **Go to a Workstation and...**

### **Go to a workstation and...**

- *1.* Use the **CentreWare Network Services CD-ROM** (CD-ROM 2) to install print drivers on a Windows-based workstation. Details for this are found in the document supplied with your printer entitled **Getting Started with Print and Fax Services**.
- *2.* Connect the print driver you loaded above to the queue you created on the NetWare server.
- *3.* Open an application and print a test job.
- *4.* Check your test job for quality and use the problem solving section of the **Document Centre 240/255/265 Reference Guide** for resolving print defects.
- 5. If your test job does not print, refer to the troubleshooting section in the document entitled **Network Installation and Troubleshooting Guide** to correct the problem.
- *6.* Repeat this **Go to a workstation and...** procedure at each workstation that will print to this printer.

For assistance, contact your local Xerox Customer Support Center: USA: 1-800-821-2797 Canada: 1-800-939-3769

Page 2